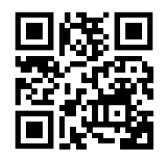

## **Schritt für Schritt Anleitung für die CSV-Einspielung der Bodenproben im INVEKOS-GIS**

Neben der manuellen Eingabe gibt es auch die Möglichkeit, Bodenproben mittels **CSV-Datei hochzuladen**. Stellt das Labor die Daten bereits in digitaler Form zur Verfügung, können diese im **CSV-Format abgespeichert** und anschließend im **INVEKOS-GIS** hochgeladen werden.

## **1) CSV-Datei hochladen**

In der Maske "Bodenproben Auflisten" wird über den Button Bodenproben aus CSV hochladen das Fenster "Bodenproben aus CSV hochladen" geöffnet:

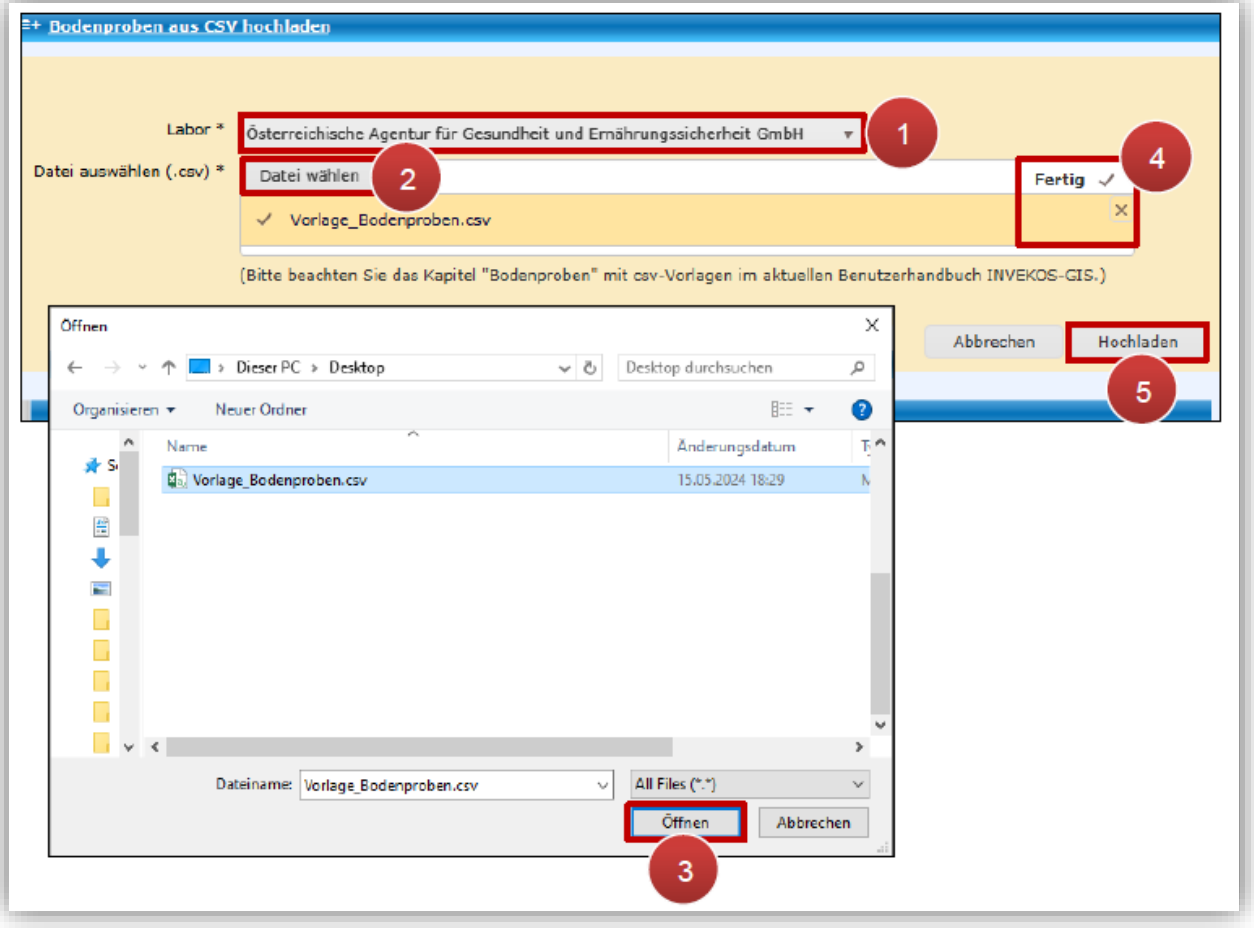

- 1. Zunächst ist im obersten Feld aus dem Dropdown-Menü jenes Labor auszuwählen, welches die Bodenprobe ausgewertet hat.
- 2. Anschließend kann über den Button Datei wählen eine CSV-Datei aus dem Verzeichnissen des PC´s ausgewählt werden.
- 3. Mit dem Button | Öffnen | kann die CSV-Datei eingefügt werden.
- 4. Nach dem erfolgreichen Hinzufügen steht rechts in der Zeile Fertig V Unterhalb erscheint eine orange Zeile mit dem Dateinamen. Mit dem **x** rechts oben kann die gewählte Datei wieder entfernt werden.
- 5. Wurde die richtige Datei ausgewählt, kann sie über den Button | Hochladen in die Maske eingespielt werden.

## **2) Anschließend wird in der Datei überprüft, ob**

- alle Pflichtfelder ausgefüllt sind,
- der Datensatz bereits zuvor angelegt wurde bzw. ein Duplikat vorliegt,
- die Messdaten in der richtigen Einheit angegeben sind,
- das Eingabeformat eingehalten wurde und
- die Messdaten im korrekten Wertebereich liegen.

Entsprechen die Werte in der Tabelle den vorgegebenen Kriterien, so werden die Datensätze übernommen, andernfalls erscheinen im **Ergebnisfenster** entsprechende **Fehlermeldungen**:

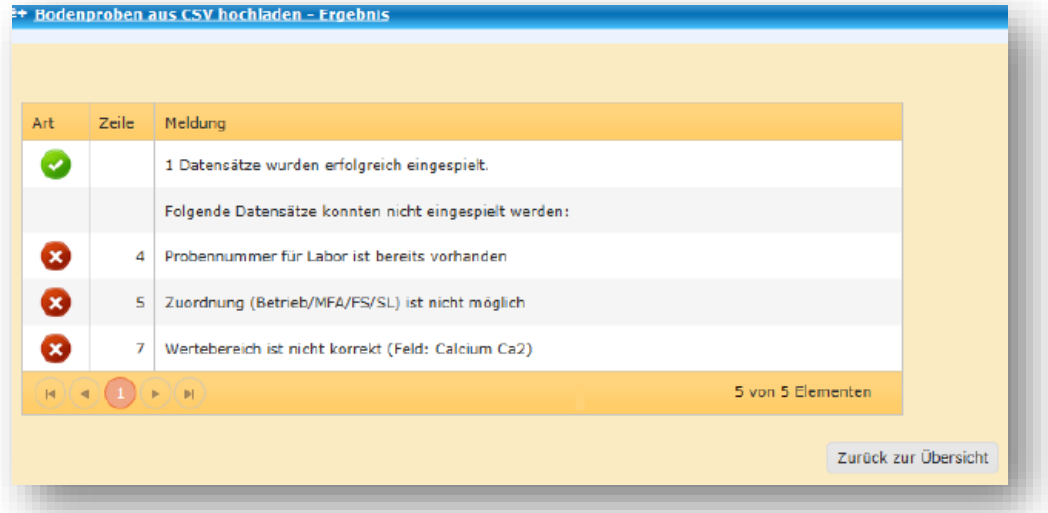

Mit Klick auf zurück zur Übersicht wird in die Ansicht Bodenproben Auflisten zurückgekehrt

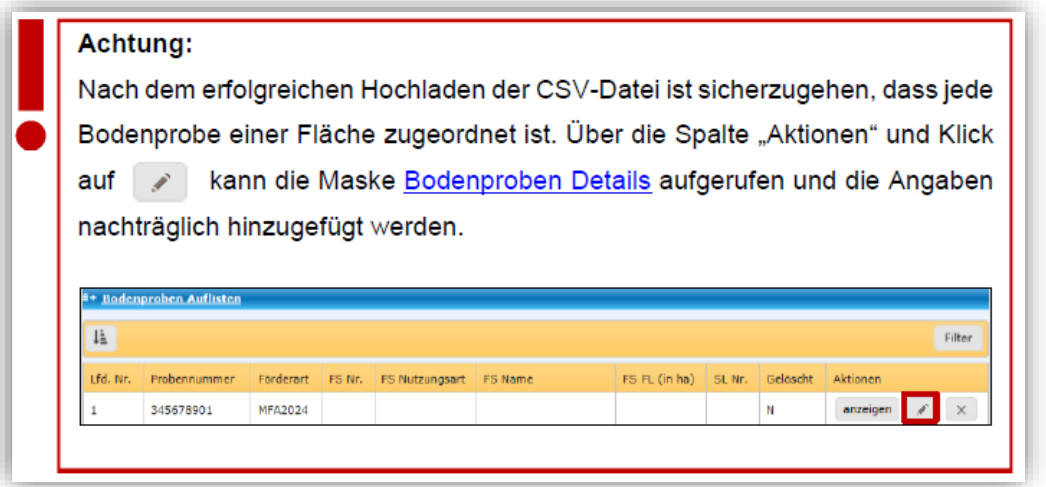

**3) Nach jeder Zuordnung einer Bodenprobe in einem Feldstück anschließend**